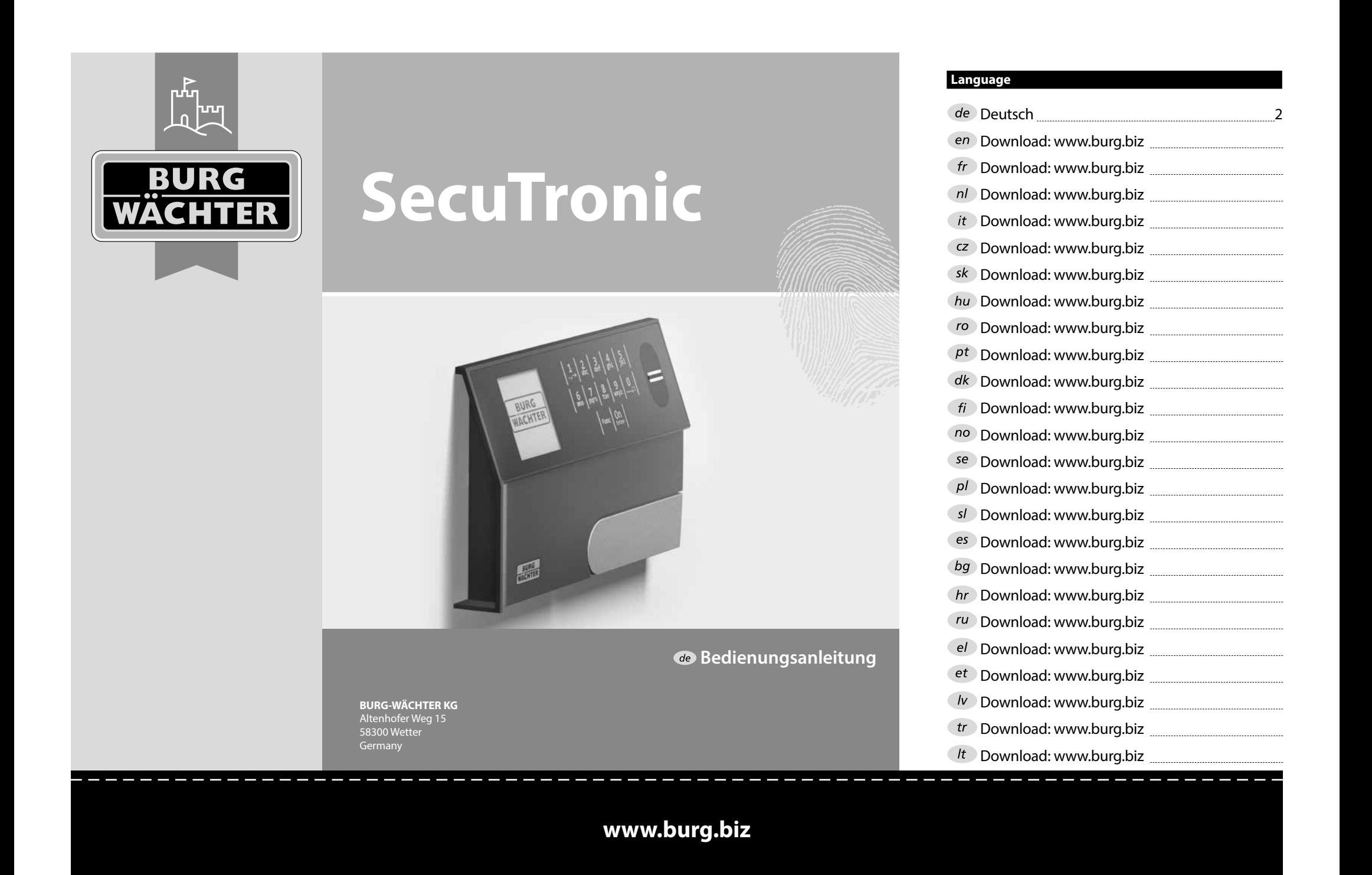

#### **Aufbau** G  $\overline{A}$  $\mathsf{R}$  $F$   $F$  $\frac{1}{2}$   $\frac{2}{4}$  $2\begin{array}{|c|c|c|}\n2 & 3 & 4 & 5\n\end{array}$ ibc def ghi  $6/7$ <sub>pqrs</sub> **BURG**  $\mathcal{L}$  $\begin{array}{|c|c|c|c|c|}\n6 & 7 & 8 & 9 & 0 \\
\hline\n100 & 90 & 0 & 0 & 0 & 0\n\end{array}$ **WACHTER**  $On$ <sub>Enter</sub> Func

## **Display**

## **Ziffer-Tasten**

Die Ziffern "1"- "0" werden zur Eingabe verwendet z. B. bei der Codeeingabe.

## "**Func"-Taste**

Die "Func"-Taste passt ihre Funktion an die Situation an. Entweder wechselt man durch Betätigen der Taste in die vorherige Menüebene bzw. man entfernt ein eingegebenes Zeichen oder man wechselt

in das Hauptmenü. Das Display zeigt die aktuelle Funktion der Taste (s. Abschnitt 3).

## "**On/Enter"-Taste**

Die "On/Enter"-Taste startet das System bzw. wählt den aktuellen Menüpunkt aus.

## **"1"-Taste**

Wenn mehrere Auswahlmöglichkeiten bestehen, kann über die Taste nach oben gescrollt werden. Ist dies möglich, so zeigt das Display dies an (s. Abschnitt 3).

## **"2"-Taste**

Wenn mehrere Auswahlmöglichkeiten bestehen, kann über die Taste nach unten gescrollt werden. Ist dies möglich, so zeigt das Display dies an (s. Abschnitt 3).

## **Fingerprint-Sensor**

Über den Fingerprint-Sensor können Fingerabdrücke eingespeichert oder zum Öffnen des Tresors verwendet werden.

## Sehr geehrter Kunde,

vielen Dank, dass Sie sich für einen Tresor mit der BURG-WÄCHTER Elektronik SecuTronic entschieden haben. Diese Elektronik ist nach ECB•S Klasse B zertifiziert.

Sie haben hiermit ein Produkt erworben, welches extrem hohe Sicherheitsanforderungen erfüllt und nach aktuellen technischen Standards entwickelt und produziert wurde. Dieses Schloss ist entsprechend EN 1300:2018 zertifiziert. (Wertbehältnisse-Klassifizierung von Hochsicherheitsschlössern nach ihrem Widerstandswert gegen unbefugtes Öffnen).

#### **Wichtig: Bitte lesen Sie die gesamte Bedienungsanleitung vor der Programmierung und heben Sie diese Anleitung gut auf, um jederzeit darin nachschlagen zu können.**

Wir wünschen Ihnen viel Freude mit Ihrem neuen BURG-WÄCHTER Tresor. Ihre Burg-Wächter KG

## **Allgemeines**

## **Aktivierung**

Das Einschalten der Elektronik erfolgt über die -Taste der Tastatur. Diese leuchtet anschließend auf. Zeitgleich zeigt das Display einen Moment lang das BURG-WÄCHTER Logo, bevor die Eingabemaske für Pincode bzw. Fingerprint erscheint.

è

and the company 

## **Sprachen**

Die Menüführung im Display ist in zwölf Sprachen verfügbar und kann über den Menüpunkt Sprachen eingestellt werden. Eine genaue Erklärung hierzu erhalten Sie in Kapitel "Menü Sprache/Language.

## **Berechtigungsabfragen**

Zum Öffnen mit dem Fingerabdruck muss zusätzlich noch ein gültiger Pincode eingegeben werden.

## **Hintergrund:**

Alle Fingerprints erhalten in der aktuellen Softwareversion nicht die volle Wertigkeit. Um eine Öffnungsbefugnis zu erlangen, muss jedoch eine vollständige Wertigkeit erreicht werden. Demzufolge benötigen Sie zusätzlich einen gültigen Pincode eines anderen Benutzers. Beim Anlegen eines Pincodes am Tresor erfolgt die Abfrage, ob der Zugang zusammen mit einem Fingerabdruck genutzt werden soll. In diesem Fall wird die Wertigkeit des Pincodes automatisch heruntergestuft, wodurch er nicht ohne einen weiteren Pincode oder Fingerabdruck eines anderen Benutzers Zugang gewähren kann. Eine Kombination aus Pincode und Fingerabdruck desselben Benutzers gewährt keinen Zugang. Pincodes ohne einen zugewiesenen Fingerprint behalten eine vollständige Wertigkeit und gewähren somit einen Zugang ohne eine zweite Berechtigungsabfrage.

## **Sperrzeiten**

Als Sicherung gegen Manipulationen sperrt die Schlosselektronik den Zugang zum Tresor für fünf Minuten, wenn dreimal hintereinander ein falscher Zahlencode eingegeben wurde. Im Anschluss, bei jeder weiteren Fehleingabe, für zehn Minuten. Während dieser Sperrzeit läuft im Display die noch verbleibende Zeit rückwärts ab. Ein Öffnen des Tresors ist

während dieser Zeit auch mit gültigem Benutzer- oder Administratorcode nicht möglich.

## **Erhöhung des Einbruchschutzes**

Achten Sie bitte darauf, dass die Codes nicht in unbefugte Hände geraten. Bewahren Sie deshalb die Codes an einem sicheren Ort auf, sodass diese nur berechtigten Personen zugänglich sind. Falls ein Code verloren geht, dann muss das Schloss auf einen neuen Code umgestellt werden.

- Der Werkscode ist zu ändern, sobald das Schloss in Betrieb genommen wird.
- Einfache Codes, die leicht zu erraten sind (z. B. 1-2-3-4-5-6) dürfen nicht verwendet werden.
- Persönliche Daten (z. B. Geburtstage) oder andere Daten, auf die bei Kenntnis über den Codeinhaber geschlossen werden könnte, dürfen nicht als Code benutzt werden.
- Nach Codewechsel ist das Schloss mehrere Male bei geöffneter Sicherheitstür zu prüfen.

**Achtung:** Alle Änderungen des Administratorcodes, des Werkscodes und des Benutzercodes sind bei geöffneter Tür des Wertbehältnisses durchzuführen! Nachdem das Schließsystem auf einen neuen Code umgestellt wurde, muss es bei offener Tür mehrmals mit dem neuen Code betätigt werden.

> $1, 2$  $6/7$ <sub>pqrs</sub>

 $Func$  On  $\begin{array}{|c|c|c|c|c|c|} \hline 6 & 7 & 8 & 9 & 0 \\ \hline \end{array}$  |  $\begin{array}{|c|c|c|c|c|c|} \hline 6 & 9 & 0 \\ \hline \end{array}$  $\frac{2}{\log}$   $\begin{array}{c|c} 3 & 4 & 5 \ \text{def} & \text{ghi} & \text{jkl} \end{array}$ 

## **Eingabemöglichkeiten**

## **Ziffern-Tasten:**

Die Ziffern "1"- "0" werden zur Eingabe verwendet, z. B. bei der Codeeingabe.

## **"Func"-Taste:**

Die "Func"-Taste passt ihre Funktion an die Situation an. Entweder wechselt man durch

Betätigen der Taste in die vorherige Menüebene bzw. man entfernt ein eingegebenes Zeichen oder man wechselt in das Hauptmenü. Das Display zeigt die aktuelle Funktion der Taste.

## **"On/Enter"-Taste:**

Die "On/Enter"-Taste startet das System bzw. wählt den aktuellen Menüpunkt aus.

## **Tasten** ... 1" und ... 2":

Wenn mehrere Auswahlmöglichkeiten bestehen, kann über diese Tasten nach oben und unten gescrollt werden. Ist dies möglich, so zeigt das Display das durch entsprechende Pfeile an.

## **Fingerprint-Sensor:**

**Fingerprint-Sensor:**<br>Über den Fingerprint-Sensor können Fingerabdrücke eingespeichert oder zum Öffnen des Tresors genutzt werden.  

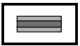

#### Display **Display**

- A Gibt an, ob man über die Taste "Func" die letzte Eingabe widerrufen (**<**) oder in das Hauptmenü wechseln be widerfulen (<br>kann (**M**). Codeänderung
- **B** (**2**: ▼) wird eingeblendet, wenn man über die Taste "2" nach unten scrollen kann.
- (1:▲) wird eingeblendet, wenn man über die Taste "1" nach oben scrollen kann.
- $\overline{D}$ ( ) gibt den Füllstand der Batterie an.
- (白/Ъ) zeigt an, ob die Schließarmatur die Verriegelung freigegeben hat und der<br>\_ Tresor somit geöffnet werden kann.

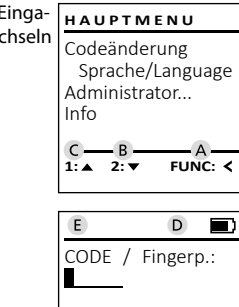

**FUNC: M**

## **FUNC: M Öffnen**

## **Öffnen mit Pincode**

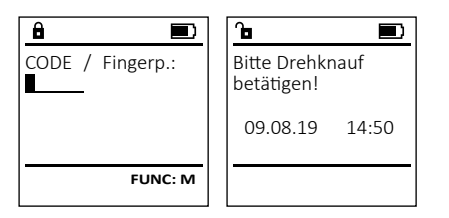

- Schalten Sie das Schloss über die <sup>On</sup> -Taste ein.
- Geben Sie den 6-stelligen Pincode (werksseitig "1-2-3-4-5-6") ein.
- Im Display erscheint "Bitte Drehknauf betätigen!"
- Drehen Sie den Knauf.

## **Öffnen mit Fingerabdruck**

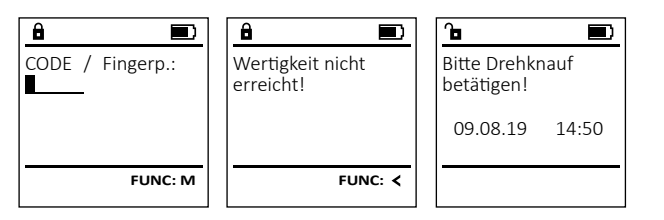

- Schalten Sie das Schloss über die <sup>On</sup> -Taste ein.
- Ziehen Sie einen angelernten Finger von oben nach unten mittig über den Sensor.
- Im Display erscheint der Hinweis "Wertigkeit nicht erreicht".
- Geben Sie einen gültigen 6-stelligen Pincode (werksseitig "1-2-3-4-5-6") eines anderen Benutzers ein.
- Im Display erscheint "Bitte Drehknauf betätigen!"
- Drehen Sie den Knauf.

## **Menüstruktur**

## **Aufbau der Menüstruktur**

- Codeänderung
- Sprache/Language
- **Administrator** 
	- > Benutzer

> Anlegen

> Code anlegen

> Finger anlegen

> Zuordnen

> Code zuordnen

> Finger zuordnen

- > Löschen
- > Zeitfunktionen
	- > Uhrzeit stellen
	- > Datum stellen
	- > Automatische SZ/WZ
	- > Verzögerungszeit
- > Programmierung
	- > Datenbankupdate
	- > Firmwareupdate
	- > Reorganisieren

## > Vorgänge

- > Anzeigen
- > Speichern
- > Setup
- > Anmelden
- > FP-Reset
- > AES-Key generieren

## • Info

- > System Info
- > Systemcheck

## **Beschreibung der Menüfunktionen**

## **Menü Codeänderung**

Änderung des Administratorcodes sowie der Benutzercodes.

Wir weisen Sie darauf hin, dass aus Sicherheitsgründen der werkseingestellte Administratorcode, auf granden der mensemgestellten Code geändert werden<br>einen individuell eingestellten Code geändert werden<br>murr muss.

- **Schalten Sie das Schloss über die**  $\frac{On}{close}$ **-Taste ein.**
- Scharten Sie anschließend Func.
- Es erscheint "Hauptmenü".
- Bestätigen Sie mit .
- Über die Taste 1 bzw. 2 können Sie jetzt so lange scrollen, bis der Administrator / Benutzer markiert ist, dessen Code geändert werden soll.
- Bestätigen Sie mit <sup>on</sup>.
- Geben Sie über die Tastatur den bisher gültigen  alten- oder Werkscode ein und drücken Sie  $Q_{\text{max}}^{\text{max}}$ .
- Geben Sie über die Tastatur den neuen Code  ein und bestätigen Sie mit <sup>on</sup>
- Wiederholen Sie die Eingabe und bestätigen  Sie erneut mit <sup>On</sup>
- Bei richtiger Eingabe erscheint "Codeänderung durchgeführt".
- Drücken Sie eine beliebige Taste.

Hinweis: Bei erstmaliger Inbetriebnahme eines Tresorschlosses werden zusätzlich Angaben zum aktuellen Datum und zur Uhrzeit abgefragt:

- Eingabe des Tages (2-stellig).
- Eingabe des Monats (2-stellig).
- Eingabe des Jahres (2-stellig).
- Eingabe der Stunde (2-stellig).
- Eingabe der Minuten (2-stellig).

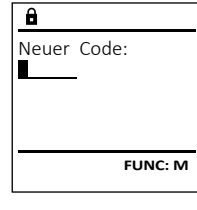

Codeänderung Sprache/Language Administrator...

**HAUPTMENU**

 $2 \cdot \mathbf{v}$  FUNC:  $\epsilon$ 

Info

 $\mathbf{a}$  $\blacksquare$ Codeänderung durchgeführt! **FUNC:**

#### **Menü Sprache/Language** a a  $\mathbf{y}$  . The set of  $\mathbf{y}$

• Schalten Sie das Schloss über die  $\frac{0}{\text{rate}}$  aste ein.

**STATISTICS** 

**- All Angeles** 

**STATISTICS** Ξ  L

- Drücken Sie anschließend .
- Es erscheint "Hauptmenü".
- Scrollen Sie mit der Taste 1 bzw. 2, bis Menüpunkt "Sprache/Language"<br>bis Menüpunkt "Sprache/Language" markiert ist. and the state of the state of
- Bestätigen Sie mit .
- $\cdot$  Es erscheint "Hauptmenü/Sprache"
- Über die Taste 1 bzw. 2 so lange scrollen, bis die gewünschte Sprache markiert ist.
- Bestätigen Sie mit .
- Es erscheint "Daten wurden gespeichert!"
- Drücken Sie eine beliebige Taste.

## **Menü Administrator**

Dieses Menü besitzt mehrere Untermenüs, um Funktionen zu gruppieren. Die Funktionen innerhalb dieses Abschnitts sind nur mit Administratorcode vollständig nutzbar.

## **Menü Administrator / Benutzer**

## **Menü Administrator / Benutzer / Anlegen**

Angelegte Benutzer können den Tresor öffnen. Für Infos zu Wertigkeiten siehe Seite 2.

#### **Untermenü Administrator / Benutzer /** - **Anlegen / Code anlegen**

- **Amegen / Code amegen**<br>• Schalten Sie das Schloss über die <sup>on</sup> aste ein.
- Drücken Sie anschließend .
- Es erscheint "Hauptmenü".
- Es erscrient "naapmena.<br>• Scrollen Sie mit der Taste 1 bzw. 2, bis Menüpunkt "*Administrator*" markiert ist.  rvieriupurikt "Administrator Tristanten".<br>• Bestätigen Sie mit Enter
- 
- Es erscheint "*Hauptmenü / Administrator*".
- Bestätigen Sie mit  $\frac{On}{\text{inter}}$ • Es erscheint "*Hauptmenü / Administrator /* -
- *Benutzer*". the contract of the contract of
- Bestätigen Sie mit <sup>on</sup>
- bestatigen sie mit <sub>ener</sub><br>• Es erscheint "Hauptmenü / Administrator / *Benutzer / Anlegen*".
- Bestätigen Sie mit  $\frac{On}{f\circ n\epsilon}$ .
- Geben Sie den Administratorcode ein, um die nötige Berechtigung zu bekommen.

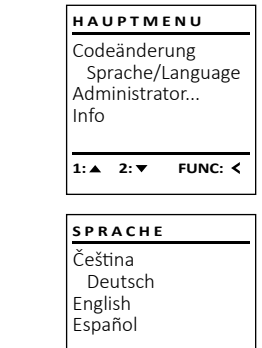

1:▲ 2:▼ FUNC:

Codeänderung Sprache/Language Administrator...

**HAUPTMENU**

 $1: A$   $2: \nabla$  FUNC:  $\triangleleft$ 

Info

- Der nächste freie Speicherplatz wird angezeigt (z. B. USER.0002 CD).
- Geben Sie den 6-stelligen Code ein  und bestätigen Sie mit .
- Scrollen Sie mit der Taste 1 bzw. 2 durch scronen sie mit der raste i bzw. .<br>die Kombinationsmöglichkeiten.
- Haben Sie keine Kombination ausgewählt,  so bestätigen Sie 3x mit .
- Haben Sie die Kombination "FP" ausgewählt, so lernen Sie Ihren Fingerabdruck an, wie beschrieben in Untermenü *Administrator / Benutzer / Anlegen / Finger anlegen*.

#### **Untermenü Administrator / Benutzer /** - **Anlegen / Finger anlegen Amegen / Finger amegen**<br>• Schalten Sie das Schloss über die <sup>ein</sup> aste ein.

- Drücken Sie anschließend .
- Es erscheint "Hauptmenü".
- Es erscriente *"nuupunena* .<br>• Scrollen Sie mit der Taste 1 bzw. 2, bis Menüpunkt "Administrator" markiert ist.
- **•** Bestätigen Sie mit  $\frac{0n}{6n}$
- Es erscheint "*Hauptmenü / Administrator*".
- Bestätigen Sie mit  $\frac{On}{\text{frac}}$
- Bestatigen Sie fint <sub>®™</sub><br>• Es erscheint "Hauptmenü / Administrator / *Benutzer*".  $\mathbf{r}$  and  $\mathbf{r}$  are the set of  $\mathbf{r}$
- Bestätigen Sie mit  $\frac{On}{\epsilon_{\text{inter}}}$
- Es erscheint "*Hauptmenü / Administrator / Benutzer / Anlegen*".
- Scrollen Sie mit der Taste 1 bzw. 2, bis scronen sie mit der Taste T b.<br>Menüpunkt "Finger anlegen" markiert ist.  $\sim$   $\sim$   $\sim$   $\sim$
- Bestätigen Sie mit <sup>On</sup>
- Geben Sie den Administratorcode ein, um die nötige Berechtigung zu bekommen.
- Es erscheint "Finger anlernen".
- Ziehen Sie den Finger mehrmals von oben nach unten und mittig über den Sensor.
- Entweder werden Sie dazu aufgefordert, den Vorgang zu wiederholen (bei Fehlermeldungen, siehe Seite 8), oder Sie erhalten die Meldung "*USER.XXXX FP wurde erfolgreich angelegt*".
- Drücken Sie eine beliebige Taste.

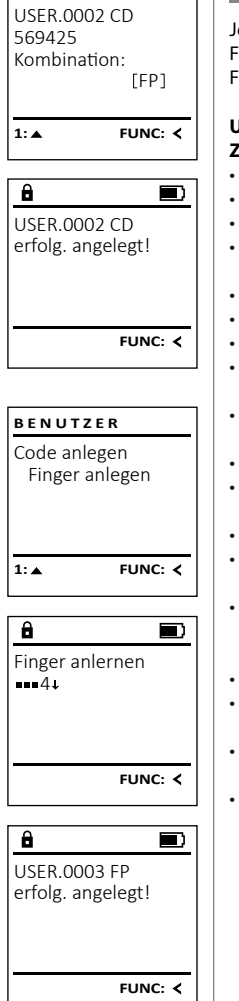

 $\overline{a}$ 

## **Menü Administrator / Benutzer / Zuordnen**

Jeder Benutzer kann einen Code und einen Fingerabdruck besitzen. Für Infos zu Wertigkeiten, siehe Seite 2. **Untermenü Administrator / Benutzer /** - **Zuordnen / Code zuordnen zuorunen / Coue zuorunen**<br>• Schalten Sie das Schloss über die  $\frac{Qn}{\epsilon}$ aste ein. • Drücken Sie anschließend .

- Es erscheint "Hauptmenü".<br>Scrollon Sie mit der Tast
- en als ersenenne "naapanena".<br>• Scrollen Sie mit der Taste 1 bzw. 2, bis Menüpunkt "*Administrator*" markiert ist.
- Bestätigen Sie mit <sup>on</sup>
- Es erscheint "*Hauptmenü / Administrator*".
- Bestätigen Sie mit <sup>on</sup>
- Es erscheint "*Hauptmenü / Administrator / Benutzer*".
- Scrollen Sie mit der Taste 1 bzw. 2, bis Menü- punkt "Zuordnen" markiert ist."
- Bestätigen Sie mit  $\frac{\text{On}}{\text{Enter}}$
- Es erscheint "*Hauptmenü / Administrator / Benutzer / Zuordnen*".
- Bestätigen Sie mit on
- Geben Sie den Administratorcode ein, um die nötige Berechtigung zu bekommen.
- Über die Taste 1 bzw. 2 können Sie jetzt ober die 18ste 1 bzw. z konnen sie jetzt<br>so lange scrollen, bis der Benutzer markiert ist, dem ein Code zugeordnet werden soll. • Bestätigen Sie mit .
- 
- Geben Sie den 6-stelligen Code ein  und bestätigen Sie mit .
- Scrollen Sie mit der Taste 1 bzw. 2 durch scronen sie mit der raste i bzw. .<br>die Kombinationsmöglichkeiten.
- Haben Sie keine Kombination ausgewählt,  so bestätigen Sie 3x mit .

Anlegen Zuordnen Löschen  $1: A$   $2: A$  FUNC:  $\lt$ **BENUTZER**

**BENUTZER**

# Code zuordnen Finger zuordnen  $2 \cdot \mathbf{v}$  FUNC:  $\epsilon$

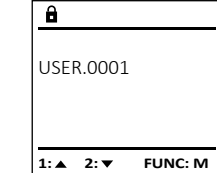

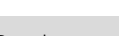

# $2 \cdot \mathbf{v}$  FUNC:  $\epsilon$  $\overline{a}$

**FUNC: M**

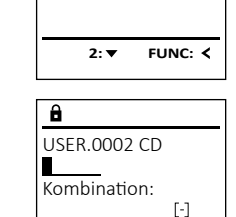

Anlegen Zuordnen Löschen

**BENUTZER**

#### **Untermenü Administrator / Benutzer /** - **BENUTZER Menü Administrator / Benutzer / Löschen Menü Administrator / Zeitfunktionen Zuordnen / Finger zuordnen**  $\mathbf{r}$  and  $\mathbf{r}$  and  $\mathbf{r}$ Anlegen **zuorunen / Finger zuorunen**<br>• Schalten Sie das Schloss über die *ein*. Taste ein. Gelöschte Benutzer haben keinen Zugriff mehr auf Neben Uhrzeit und Datum kann auch eingestellt **BENUTZER** Zuordnen **ADMIN** werden, ob automatisch zwischen Mittel-• Drücken Sie anschließend . Löschen den Tresor. In der Historie verbleiben diese jedoch. Anlegen Benutzer • Es erscheint "*Hauptmenü*". europäischer Sommer-/Winterzeit gewechselt wer-**Untermenü Administrator / Benutzer /** - • Scrollen Sie mit der Taste 1 bzw. 2, bis - Zuordnen Zeitfunktionen den soll. Die Verzögerungszeit verhindert Löschen Programmierung Menüpunkt "*Administrator*" markiert ist.  ein schnelles Öffnen bei einem Überfall. **Löschen**  $1: A$   $2: A$  FUNC:  $\leq$ Vorgänge estätigen Sie mit <sup>on</sup>. **Loschen**<br>• Schalten Sie das Schloss über die *s*m-Taste ein. • Es erscheint "*Hauptmenü / Administrator*".  • Drücken Sie anschließend .  $\overline{1: A}$  FUNC:  $\left\langle \right\rangle$  $1: A$   $2: A$  FUNC:  $\leq$ **BENUTZER** • Bestätigen Sie mit <sup>on</sup>. Es erscheint "Hauptmenü". • Scrollen Sie mit der Taste 1 bzw. 2, bis - • Es erscheint "*Hauptmenü / Administrator /* Code zuordnen *Benutzer*".  $\overline{\mathbf{a}}$  Finger zuordnen Menüpunkt "*Administrator*" markiert ist.  - 12 April 12 April 12 i. **Menü Administrator / Zeitfunktionen / Uhrzeit stellen** - • Scrollen Sie mit der Taste 1 bzw. 2, bis Menü- - • Bestätigen Sie mit <sup>on</sup> tory zentrumtuone punkt "Zuordnen" markiert ist<mark>."</mark> • Es erscheint "*Hauptmenü / Administrator*".  USER.0001 CD **• Schalten Sie das Schloss über die**  $\frac{On}{close}$ **-Taste ein. ZEITFUNK...** • Bestätigen Sie mit <sup>on</sup>. • Bestätigen Sie mit <sup>On</sup> • Scrollen Sie mit der Taste 1 bzw. 2 bis - • Es erscheint "*Hauptmenü / Administrator /* - • Drücken Sie anschließend . 1:**A** FUNC: < Uhrzeit stellen • Es erscheint "Hauptmenü". Menüpunkt "*Finger zuordnen*" markiert ist.  and the company *Benutzer*". Datum stellen • Scrollen Sie mit der Taste 1 bzw. 2, bis - Autom. SZ/WZ • Bestätigen Sie mit <sup>on</sup>. • Bestätigen Sie mit <sup>On</sup>  $1: 4$   $2: 7$  FUNC: M  $\overline{\mathbf{a}}$ Menüpunkt "*Administrator*" markiert ist.   $\blacksquare$ Verzögerungszeit • Geben Sie den Administratorcode ein, • Es erscheint "*Hauptmenü / Administrator /* USER.0003 FP • Bestätigen Sie mit <sup>on</sup>. um die nötige Berechtigung zu bekommen. *Benutzer / Löschen*" . • Es erscheint "*Hauptmenü / Administrator /* • Scrollen Sie mit der Taste 1 bzw. 2, bis -  $\overline{\mathbf{a}}$  $\overline{\blacksquare}$ • Es erscheint "Hauptmenü / Administrator". erfolg. angelegt! **2: ▼ FUNC: <** Eb erseitente "marbinena", nammissationenten Scrollen Sie mit der Taste 1 bzw. 2, bis *Benutzer / Zuordnen*". Menüpunkt "*Löschen*" markiert ist.  Datensatz gelöscht! Menüpunkt "*Zeitfunktionen*" markiert ist.  • Über die Taste 1 bzw. 2 können Sie jetzt • Bestätigen Sie mit <sup>on</sup>. • Bestätigen Sie mit <sup>on</sup> sour die 1931e 1920. Zuomen sie jeuze  $\overline{\mathbf{a}}$ • Geben Sie den Administratorcode ein, • Es erscheint *"Administrator /Zeitfunktionen*".  dem ein Fingerabdruck zugeordnet werden soll.  **FUNC:** Uhrzeit stellen um die nötige Berechtigung zu bekommen. • Bestätigen Sie mit <sup>on</sup>.  $H.M$  0.00 • Bestätigen Sie mit <sup>on</sup>. • Über die Taste 1 bzw. 2 können Sie jetzt • Geben Sie den Administratorcode ein, so lange scrollen, bis der Benutzer markiert ist, • Es erscheint "Finger anlernen". **FUNC:** • Ziehen Sie den Finger mehrfach von oben um die nötige Berechtigung zu bekommen. der gelöscht werden soll.  • Über die Tastatur kann die Zeit (24-Stunden- nach unten und mittig über den Sensor. • Bestätigen Sie mit <sup>on</sup>. Rhythmus) eingestellt werden.  **FUNC: M** • Entweder werden Sie dazu aufgefordert, den • Es erscheint "*Datensatz gelöscht*". • Bestätigen Sie mit <sup>on</sup>. Vorgang zu wiederholen (bei Fehlermeldungen,

- siehe Seite 8), oder Sie erhalten die Meldung "USER.XXXX FP wurde erfolgreich angelegt".
- Drücken Sie eine beliebige Taste.

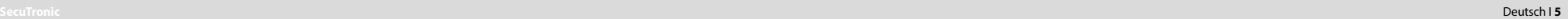

- Es erscheint "*Daten wurden gespeichert!*".
- Drücken Sie eine beliebige Taste.

• Drücken Sie eine beliebige Taste.

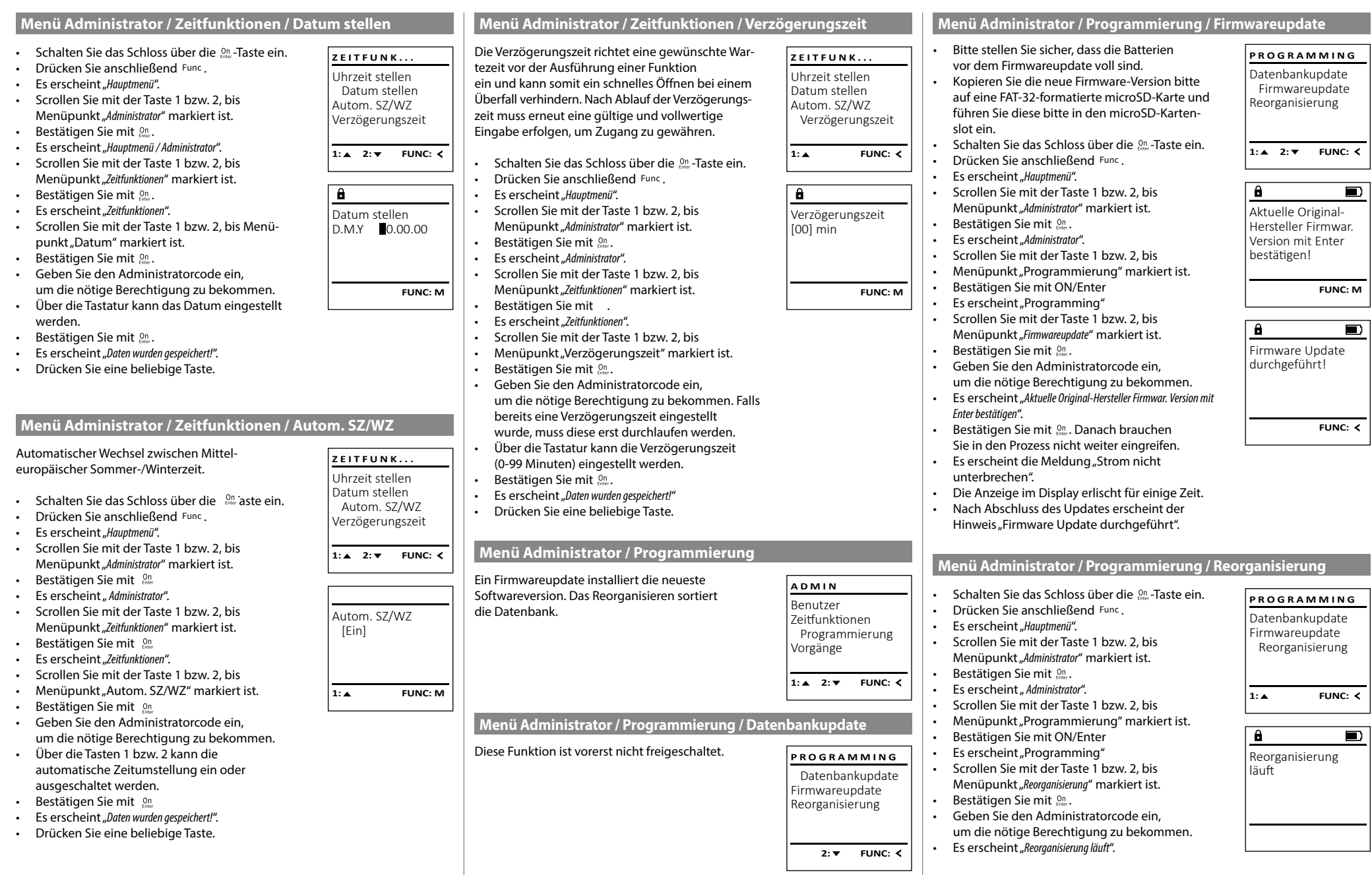

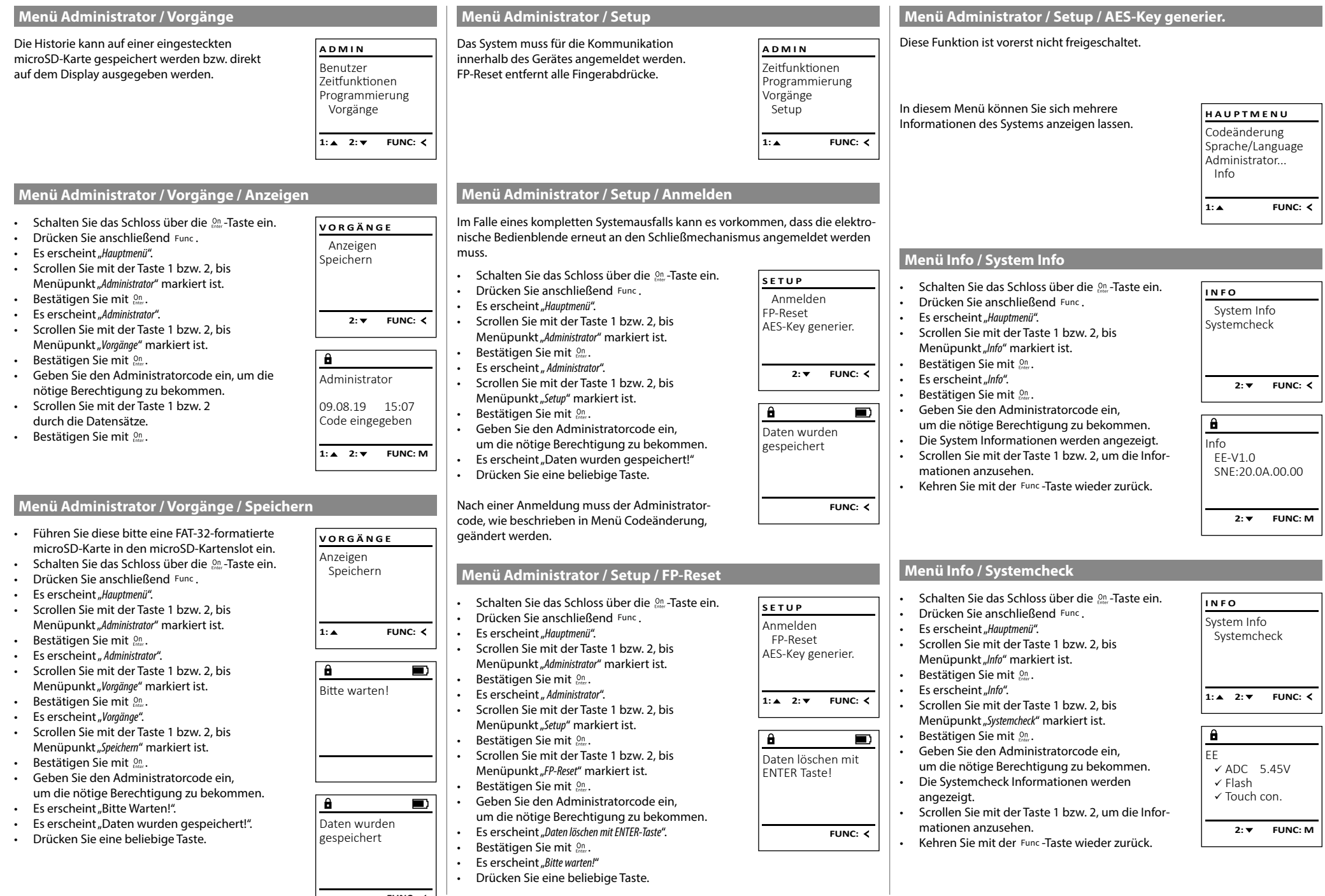

**FUNC:**  $\left\vert \right\vert$ 

**SecuTronic** Deutsch I **7** 

## **Fehlermeldungen**

Im Folgenden werden die Fehleranzeigen auf dem Display beim Anlernen eines Fingers bzw. beim Öffnen dargestellt.

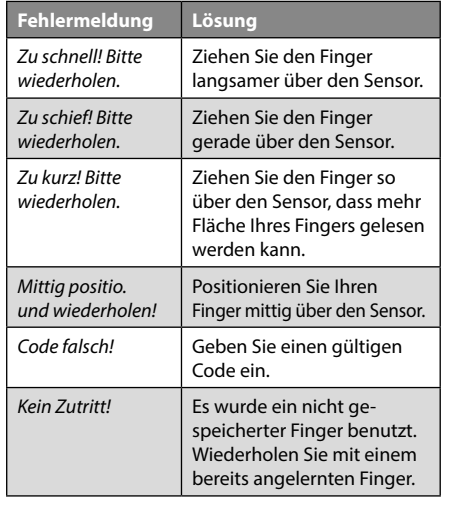

## $\mathbf{a}$  $\blacksquare$ zu schnell! Bitte wiederholen **FUNC:**  $\mathbf{a}$

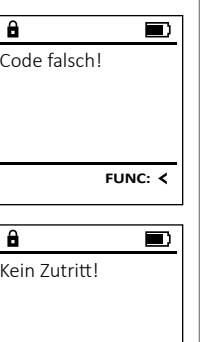

**FUNC:**

## **Technische Daten**

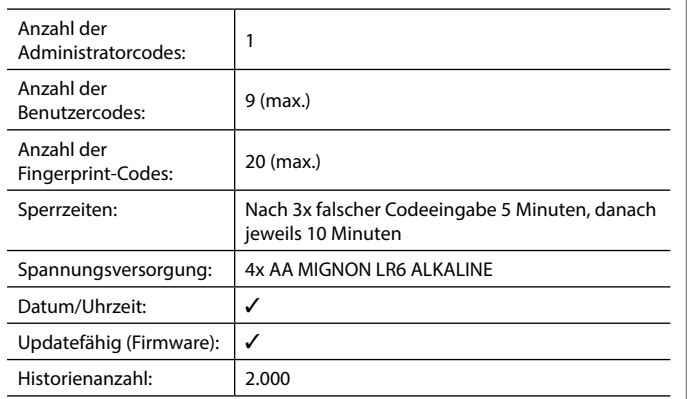

## **Batteriewechsel**

Über die Batteriestandsanzeige oben rechts im Display können Sie jederzeit den Batteriestatus ersehen. Wenn die Batteriekapazität zur Neige geht, erscheint im Display ein entsprechender Hinweis: Bei Erscheinen dieses Hinweises wechseln Sie die Batterien möglichst sofort.

Entfernen Sie die beiden Schrauben auf der Unterseite der Schlosselektronik. Hierzu benötigen Sie einen Torx T 8 Schraubendreher.

Lassen Sie den Deckel zusammen mit den Batterien nach unten herausgleiten.

Enfernen Sie die alten Batterien und entsorgen Sie sie gemäß der Entsorgungshinweise auf Seite 8. Ersetzen Sie die Batterien durch vier neue 1,5 V AA Mignon-Batterien und gemäß der korrekten Polung. Hierzu sind Abbildungen auf der Batteriehalterung dargestellt. Bitte benutzen Sie Markenbatterien und keine Akkus.

Schieben Sie den Deckel samt Batterien wieder in die Schließelektronik und schrauben Sie sie fest.

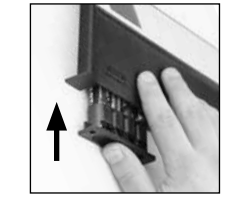

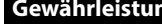

 $\Box$ Bitte Batterien wechseln! FUNC: <

 $\overline{\mathbf{a}}$ 

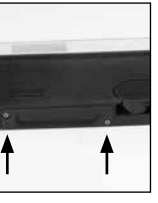

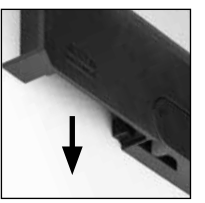

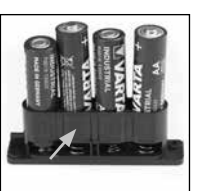

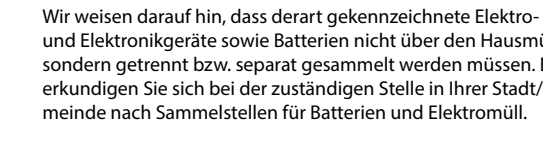

und Elektronikgeräte sowie Batterien nicht über den Hausmüll, sondern getrennt bzw. separat gesammelt werden müssen. Bitte erkundigen Sie sich bei der zuständigen Stelle in Ihrer Stadt/Gemeinde nach Sammelstellen für Batterien und Elektromüll.

Hiermit erklärt die BURG-WÄCHTER KG, dass das vorliegende Gerät den Richtlinien 2014/30/EU, (EMC) und der 2011/65/EU (RoHS) entspricht.

Der vollständge Text der EU-Konformitätserklärung ist unter der Internetadresse www.burg.biz abrufbar.

## **Sicherheitsempfehlung**

Bitte reinigen Sie gelegentlich mit einem Mikrofasertuch (z. B. Brillenputztuch) die Tastaturbedienfläche, um etwaige Fingerabdrücke auf der Tastaturoberfläche zu entfernen.

Druck- und Satzfehler sowie technische Änderungen vorbehalten.

**Gewährleistung**

BURG-WÄCHTER Produkte werden entsprechend den zum Produktionszeitpunkt geltenden technischen Standards und unter Einhaltung unserer Qualitätsstandards produziert. Die Gewährleistung beinhaltet ausschließlich Mängel, welche nachweislich auf Herstellungs- oder Materialfehler zum Verkaufszeitpunkt zurückzuführen sind. Die Gewährleistung endet nach zwei Jahren, weitere Ansprüche sind ausgeschlossen.Entstandene Mängel und Schäden durch z. B. Transport, Fehlbedienung, unsachgemäße Anwendung, Verschleiß etc. sind von der Gewährleistung ausgeschlossen. Die Batterien sind von der Gewährleistung ausgenommen. Festgestellte Mängel müssen schriftlich, inkl. Original-Kaufbeleg und kurzer Fehlerbeschreibung, bei Ihrem Verkäufer eingereicht werden. Nach Prüfung innerhalb einer angemessenen Zeit entscheidet der Gewährleistungsgeber über eine mögliche Reparatur oder einen Austausch.

#### **Achtung:**

Um Ihnen ein qualitativ einwandfreies und hochwertiges Produkt zu liefern und Ihnen im Service- oder Reparaturfall optimal zu helfen, ist es erforderlich, dass fehlerhafte oder defekte Geräte zusammen mit dem gültigen Administratorcode bei Ihrem Händler zusammen mit dem Originalkaufbeleg vorgelegt werden.

Bei Rücksendungen aufgrund Ihres Widerrufrechts müssen sich darüber hinaus alle Geräteteile unbeschädigt in Werkseinstellung befinden. Im Falle einer Nichtbeachtung erlischt die Gewährleistung.

## **Entsorgung des Gerätes**

Sehr geehrter Kunde,

 $\boxtimes$ 

 $\epsilon$ 

bitte helfen Sie Abfall zu vermeiden. Sollten Sie zu einem Zeitpunkt beabsichtigen, dieses Gerät zu entsorgen, denken Sie bitte daran, dass viele Bestandteile dieses Gerätes aus wertvollen Materialien bestehen, welche man recyceln kann.

SWI/HBG SECUTRONIC TRSE 12H FP DE 29042020

SWI/HBG SECUTRONIC TRSE 12H FP DE 29042020

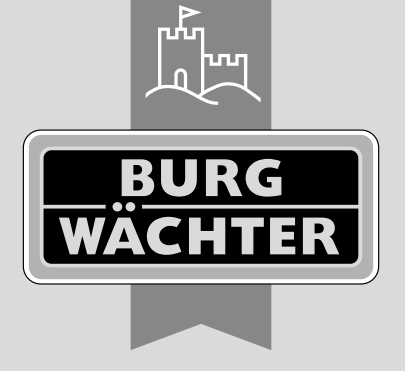

58300 Wetter Germany

www.burg.biz